## **Word Vorlage Einzahlungsschein**

Die Dokument Vorlage ist mit einem Passwort geschützt. Sie müssen den Dokument Schutz aufheben um ihr Logo einfügen zu können.

Unter Menu **Überprüfen**  $\rightarrow$  **Bearbeitung einschr.** und danach auf Schutz **aufheben** klicken.

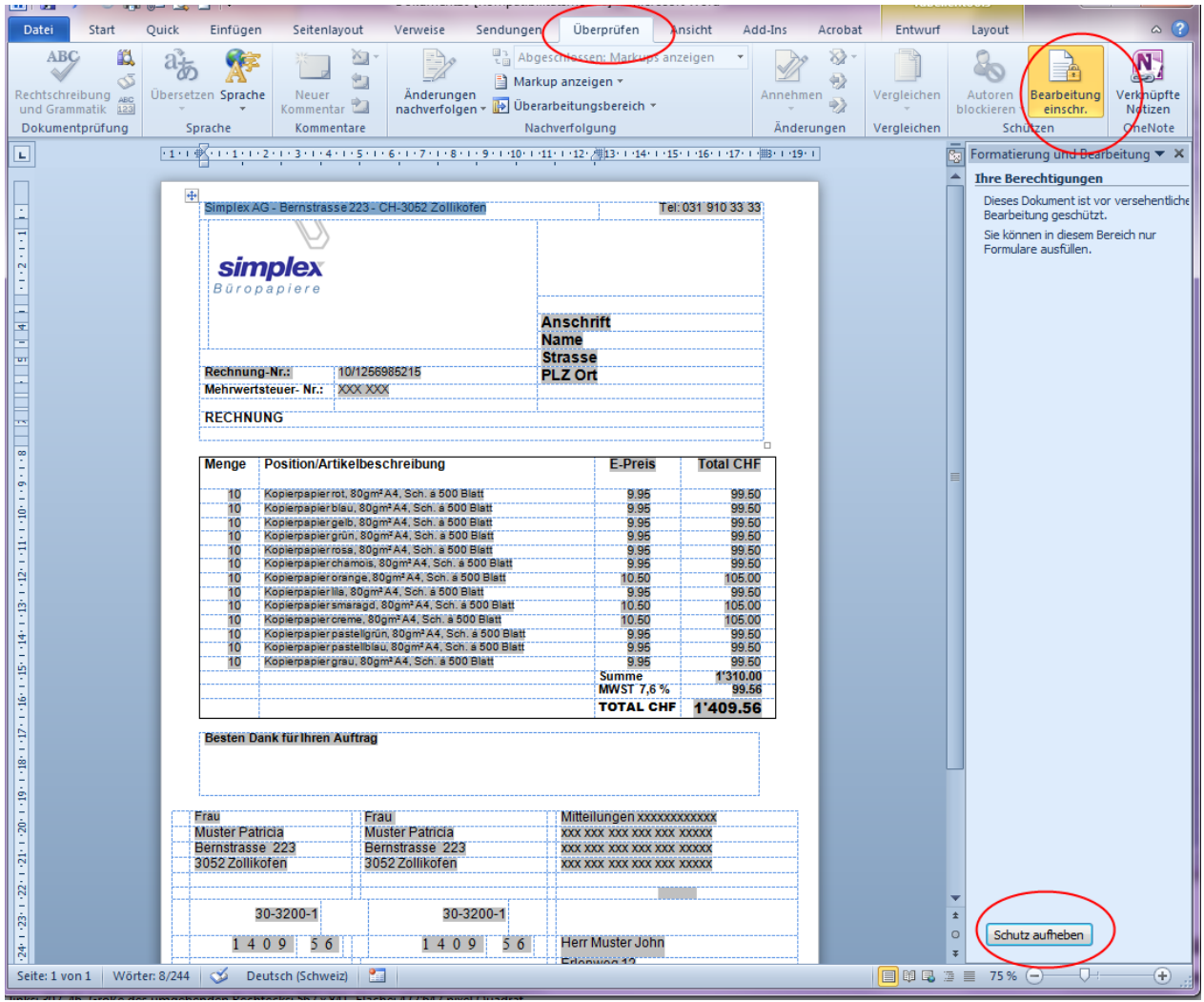

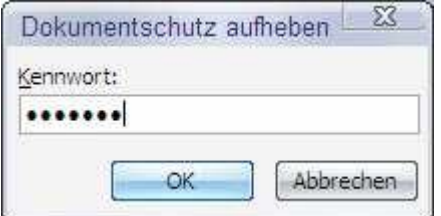

Geben Sie hier das Passwort simplex ein und klicken Sie danach auf OK.

Für den Gebrauch Ihrer Firma muss die Vorlage mit Ihren eigenen Angaben versehen werden:

Ihr Logo, Ihre Adressangaben, Ihre MwSt-Nummer, etc.

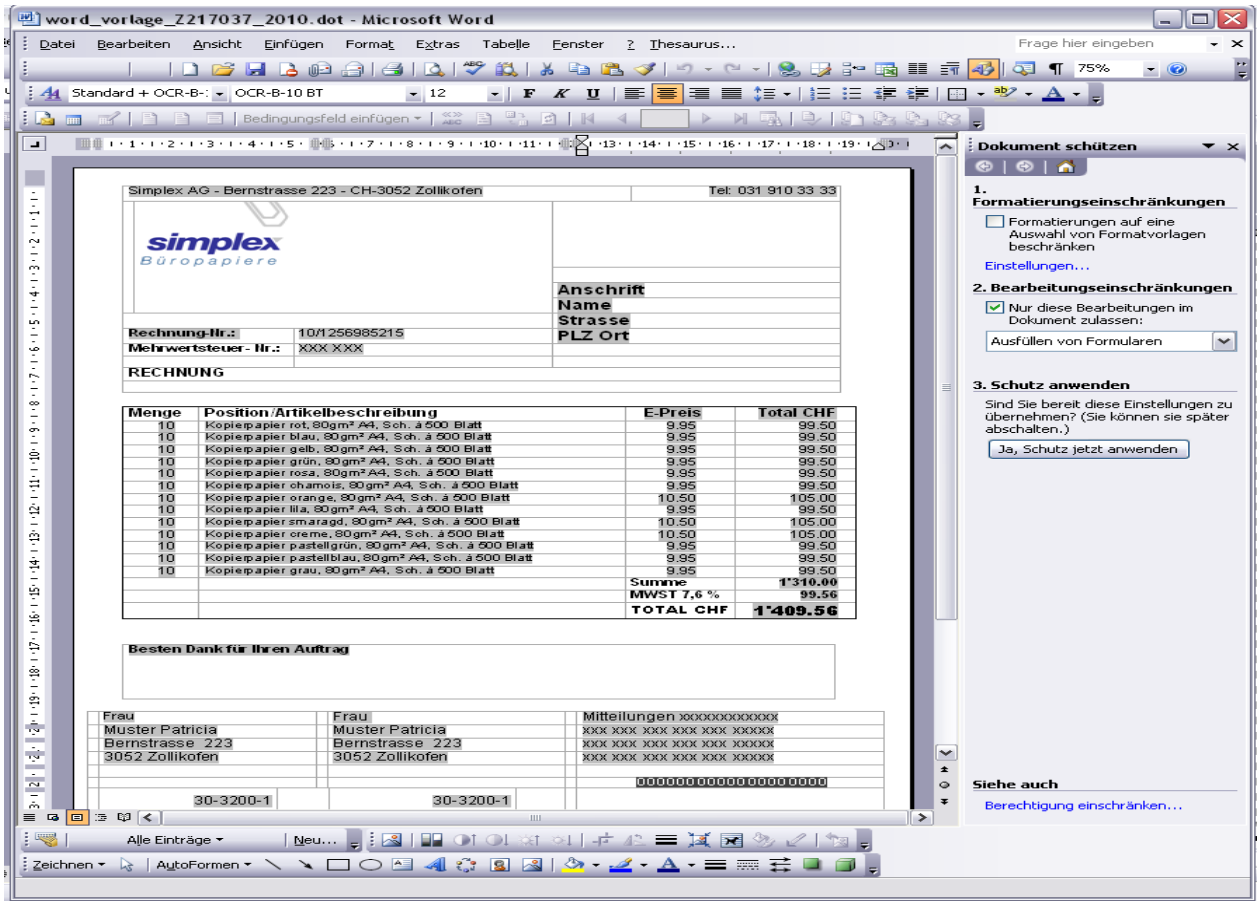

Nachdem Sie ihre Vorlage bearbeitet haben schützen Sie es wieder mit einem Passwort.

Klicken Sie auf: **Ja, Schutz jetzt anwenden** oder unter Menu **Extras "Dokument schützen"** anklicken und Passwort eingeben.

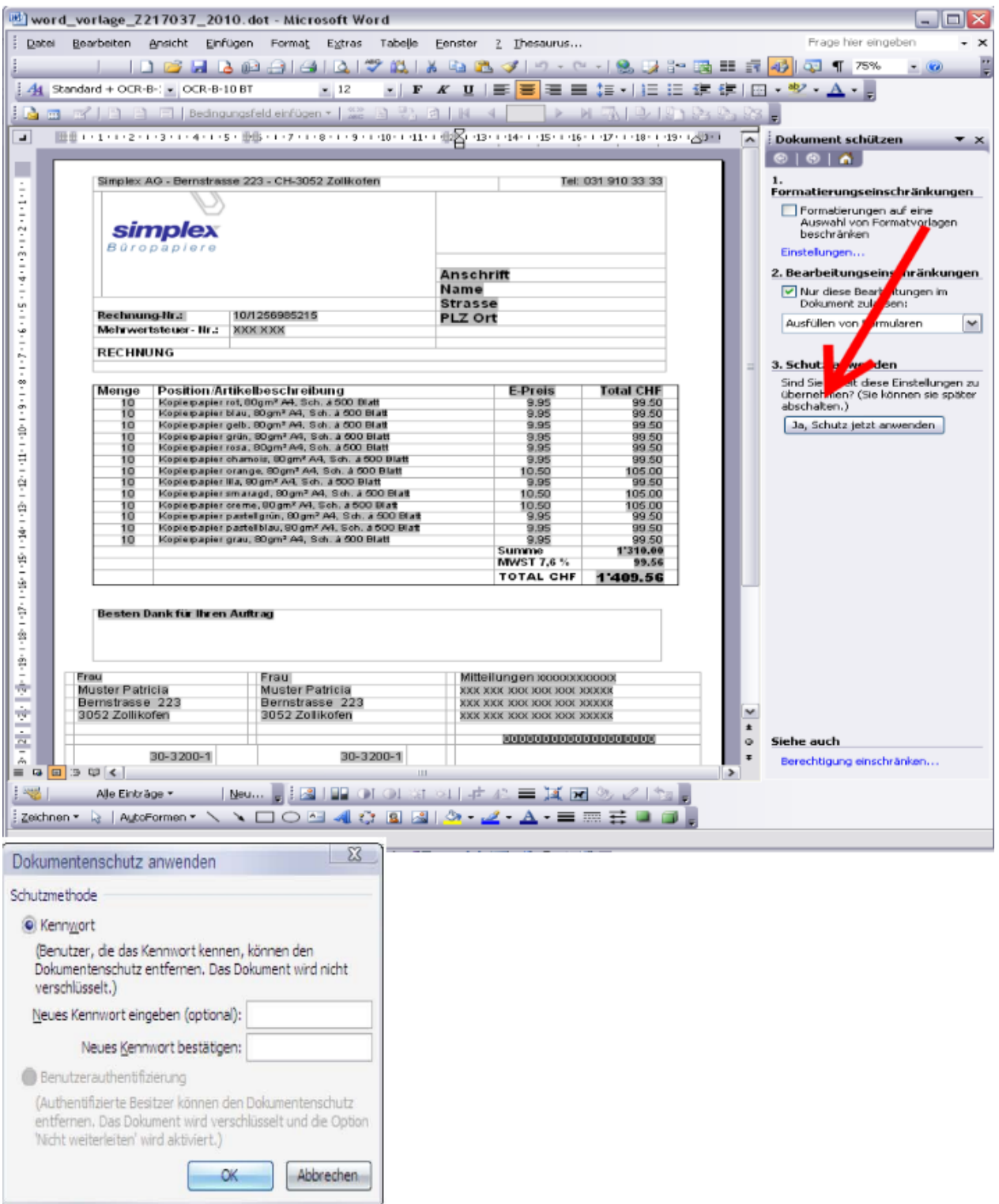

Geben Sie ihr neues Passwort ein und bestätigen Sie es, und danach auf OK drücken.

**Wenn Probleme auftauchen, rufen Sie uns an. Wir helfen gerne. Tel. 031 910 33 60 Email bueropapiere@simplex.ch.**